# **国 Brio Team Quick Start Guide**

### Connect displays

With Brio powered off, connect a touch display to Output A (DisplayPort connector) and connect the USB cable from the display to a blue USB port. Optionally, connect a second display to Output B (DisplayPort) and to a blue USB port. Set the second display to the right of the first display. 1

*A multi-touch display is required for the touch interface, whiteboarding, and annotating.*

## Finish connections and power on Brio

• Attach the antenna and connect the speakers to Line Out.

*Optionally, audio for a DisplayPort may be selected in System Settings.*

• Plug in the power cord and press the power button.

# Activate your Brio

• From your device, prior to using Brio the first time, go to www.updatebrio.com and complete the activation form. Download the current software and documents to a USB drive.

• On Brio, insert the USB drive into a USB port. From your device, connect the device to the Brio WAP (Brio's Wi-Fi) using the information displayed on the Splash Screen (on the Brio outputs).

• Access the admin page: Open a web browser and enter http://*Brio IP address* /admin (password: admin). From the Software tab in System Settings, use the Update from USB on Brio button to update your Brio.

*This may take several minutes to complete.*

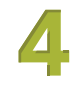

3

2

#### Select connection option

• Using the information on the Splash Screen, reconnect to the Brio WAP after restart.

• Access the admin page (see step 3) to set up a wireless network for Brio. From the Network tab in System Settings, choose the desired wireless network. Connect to the wireless network using the updated information on the Splash Screen.

• Optionally, use the Brio WAP to connect devices to Brio.

 *If your touch control is not responding, select the Toggle touch mapping button on the General tab in System Settings: IP address/admin (password: admin).*

#### Connect devices

To connect personal devices to Brio and start sharing content, follow the instructions on the Splash Screen, and then browse to the *Brio IP address* or *DNS name* (for example http://10.10.30.143 or http://Brio72) for additional information. 5

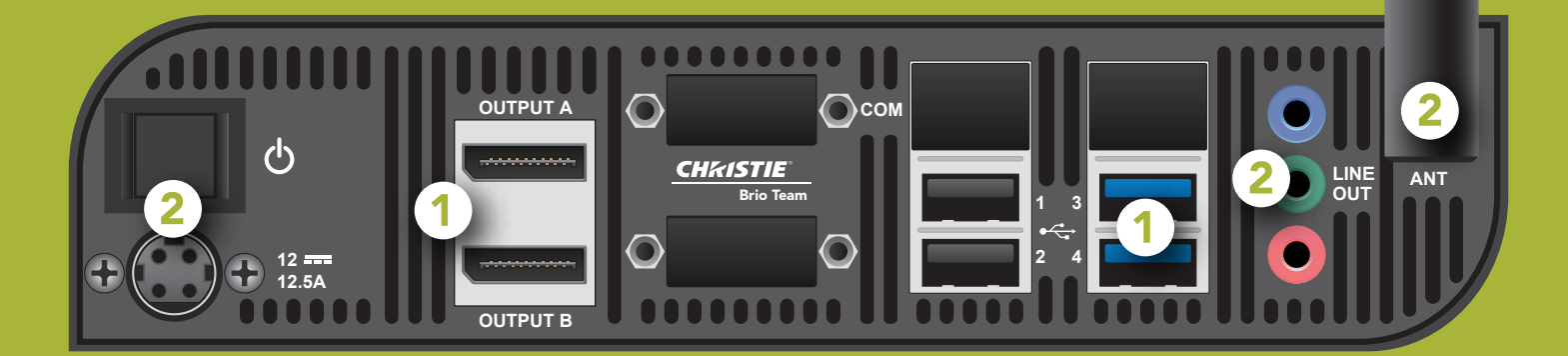

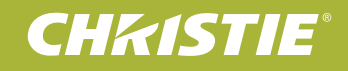

# Welcome to Brio Team

Brio Team is a presentation and collaboration solution that makes it easy to share up to five presentations. With a few quick keystrokes or taps on your Mac, PC, iPad, or wired/wireless device, you can share your audio, high definition video, whiteboards, and other information.

**Meeting Manager** The Meeting Manager is the user interface for Brio. It can be accessed from a touch display or the web. On a touch display, tap the Touch Control.

The Touch Control has three states: whiteboard, annotation on, and annotation off.

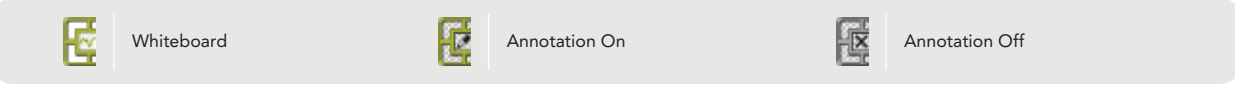

Flick down (touch, move down, and release) on the Touch Control to toggle the state. To browse to the Meeting Manager, connect your browser-capable device to the same network as Brio, and enter the *Brio IP address*/meeting in your web browser address field.

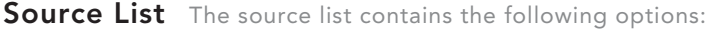

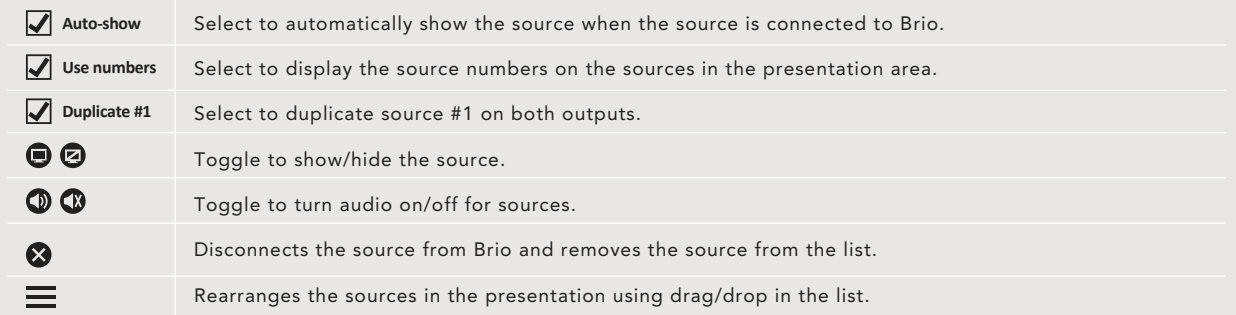

Select primary To change your primary output, use the Select primary buttons.

Security Securing Brio prevents unauthorized devices from connecting to it and it also limits access to the Meeting Manager. When Brio is secured, the password must be shared with users who need to view the Meeting Manager or share sources in a meeting.

When a secure session is started or ended, all sources (except DVI sources) are disconnected.

On a touch display, tap the security icon  $\bullet$ 

From the web Meeting Manager, click Security.

Whiteboarding/Annotating Whiteboarding and annotating require a touch display.

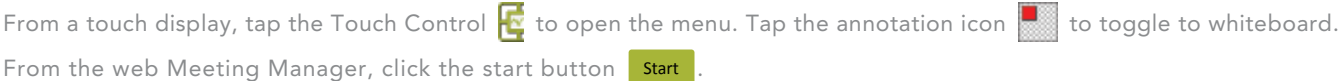

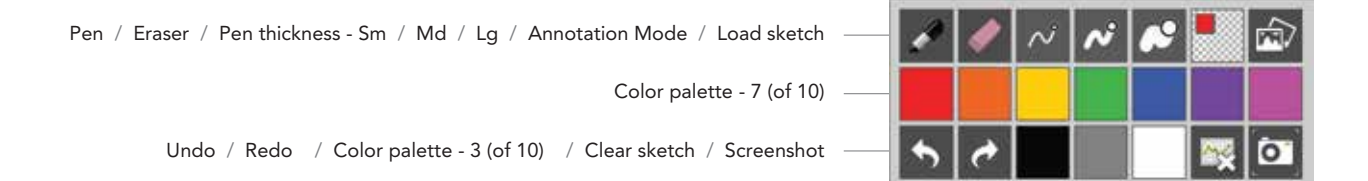

Connect Sources Browse to the *Brio IP address* or *DNS name* (for example http://10.10.30.143 or http://Brio72) and follow the steps.

Learn More This is a Quick Start Guide. See the Brio User Manual (020-101758) for more details.

**Technical Support** Contact Christie Technical Support at +1-519-744-7986.

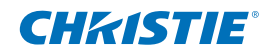